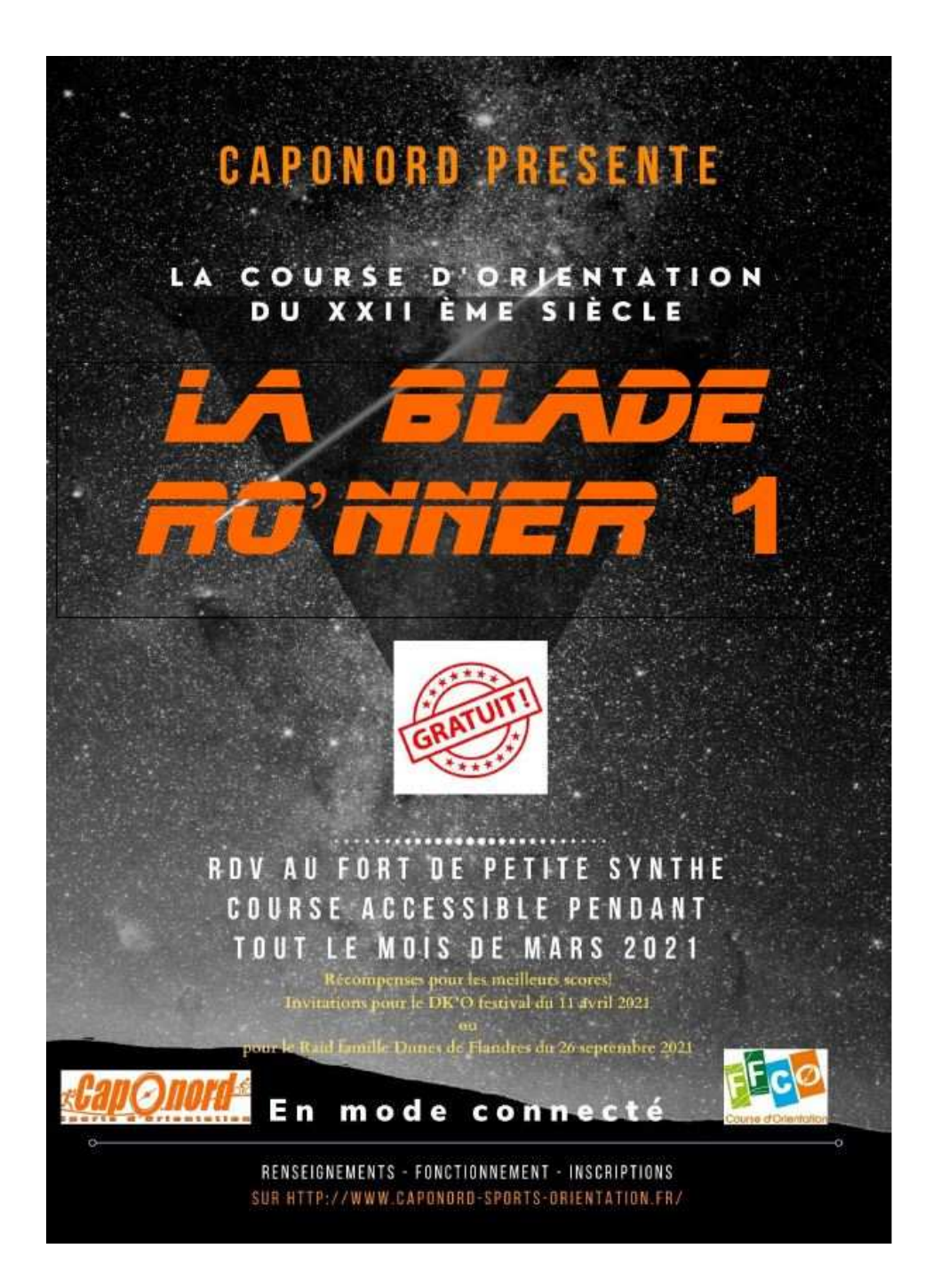

#### **Pour ne rien rater de votre expérience connectée**

## Manuel d'utilisation

Pour réaliser cette course d'orientation en mode « Connecté », vous devez utiliser l'application NaviTabi (disponible sur android ou apple) avec votre téléphone portable.

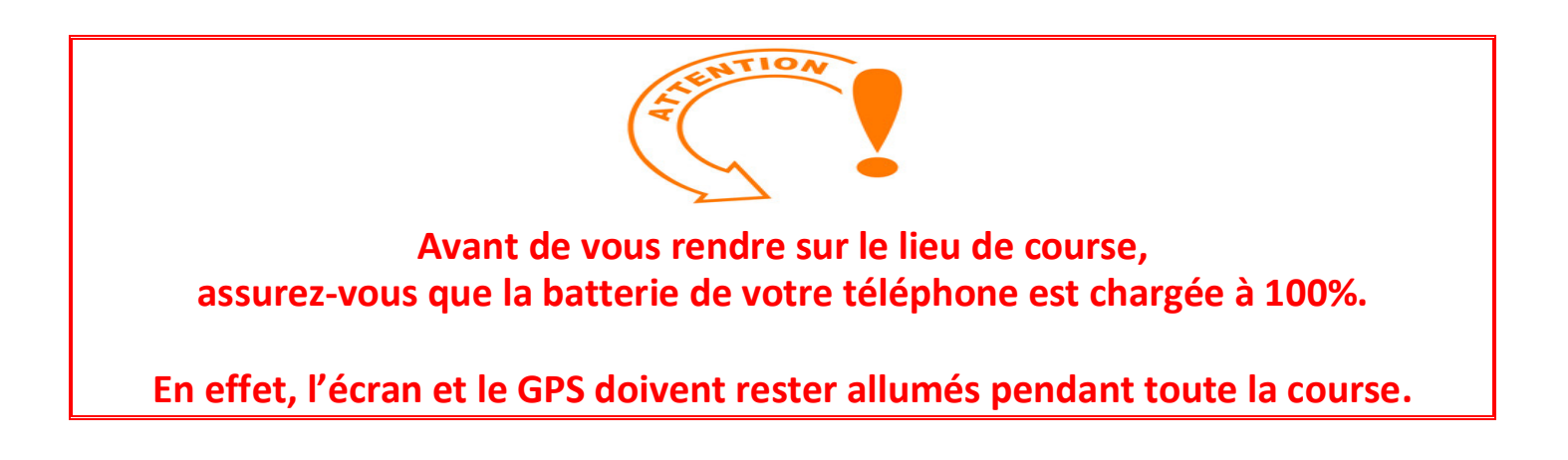

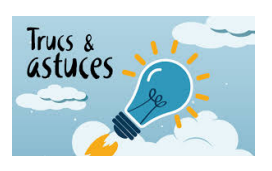

**Astuce, pour économiser la batterie, vous pourrez baisser la luminosité de l'écran**

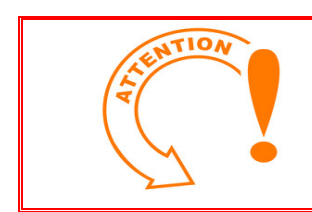

Sur le terrain, vous ne trouverez aucune balise

Les balises indiquées sur la carte sont virtuelles. L'application NaviTabi émettra un son dès que vous serez dans un rayon de 15m par rapport à l'emplacement de la balise indiquée sur la carte. Cela signifiera que la balise est validée pour votre parcours et quelle est enregistrée dans l'application. Pour le plaisir, n'hésitez pas à aller jusqu'à l'emplacement virtuel précis de la balise (voir définitions sur la carte)

# Avant de partir et à faire chez soi :

#### 1 - Installer l'application NaviTabi

Vous devez avoir du WIFI ou de la 4G pour cette partie, c'est donc plus facile à faire depuis chez soi.

Sous **Android**, téléchargez l'application NaviTabi depuis le **Play Store https://play.google.com/store/apps/details?id=jp.co.navitabi.playground&hl=fr &gl=US**

Sous **Apple**, téléchargez l'application NaviTabi depuis **l'app store**  https://apps.apple.com/fr/app/navitabi/id1350889029

C'est ce logo

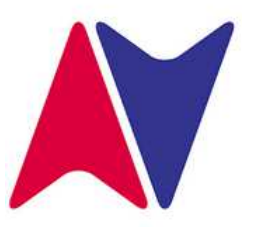

# 2 - Démarrer l'application

Une fois l'installation terminée, démarrez l'application.

Autorisez les permissions afin que l'application puisse utiliser votre GPS

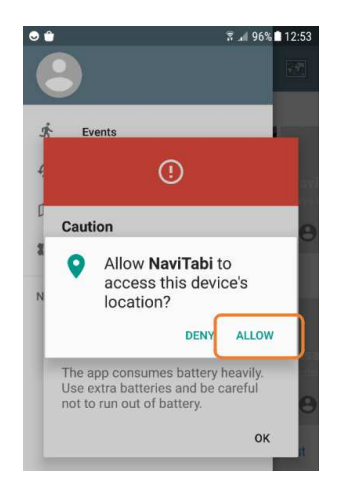

Valider la fenêtre d'avertissement

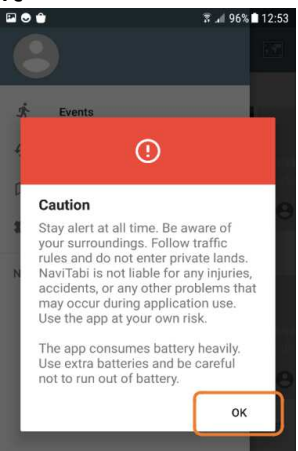

La page d'accueil de l'application s'affiche

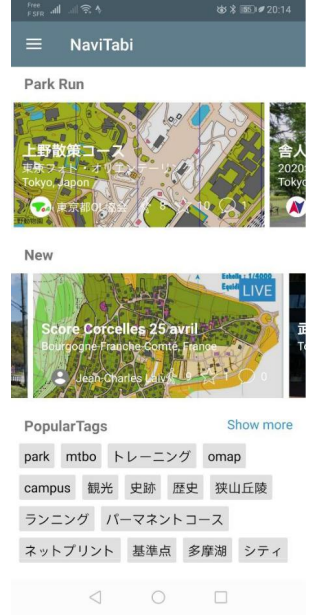

## 3 – Créez un compte ou identifiez-vous :

Depuis la page d'accueil, cliquez sur le menu (les trois traits en haut à gauche)

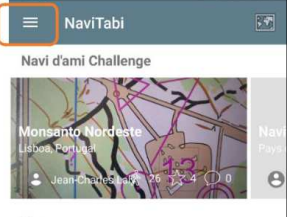

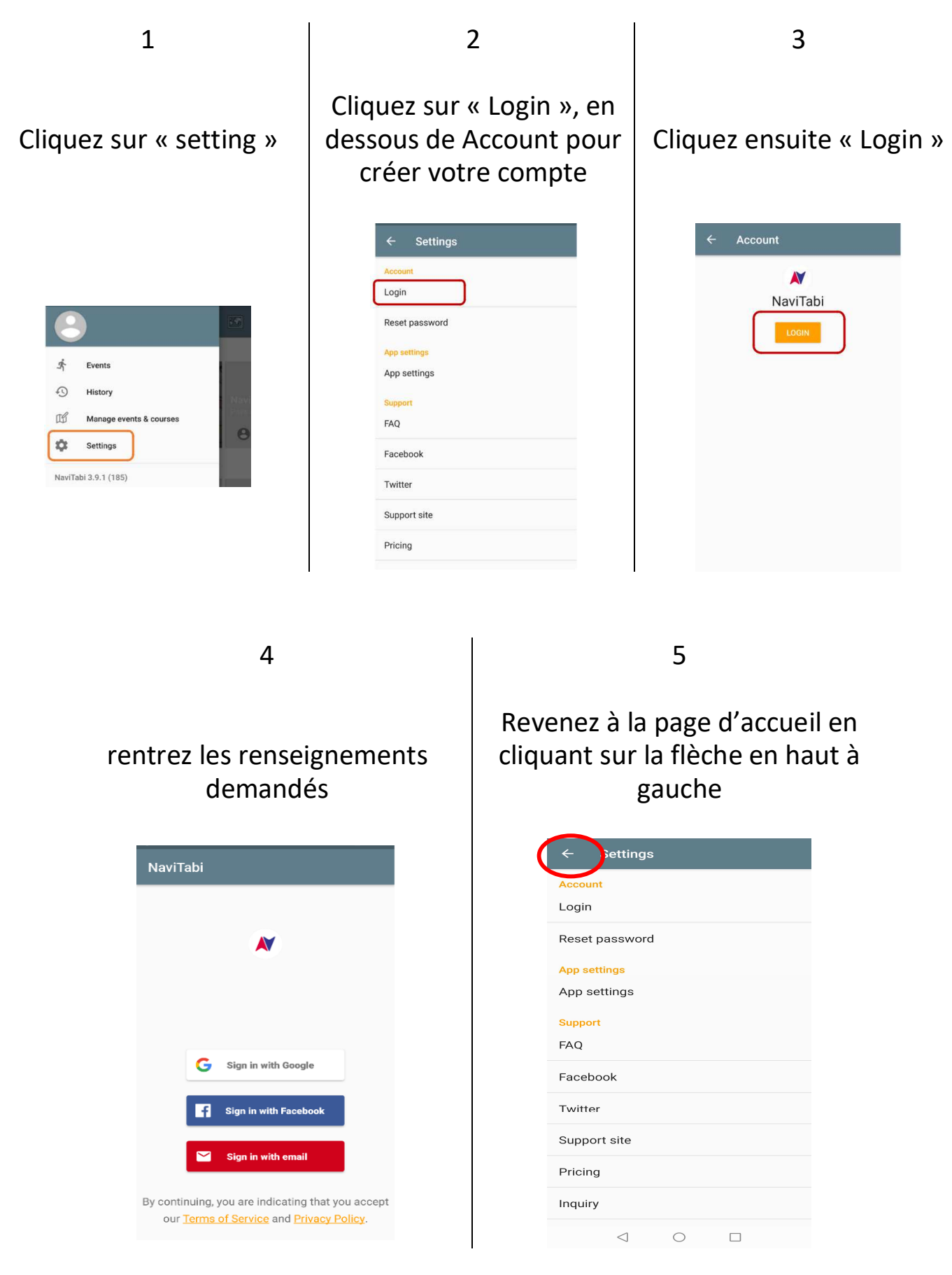

A noter que sans compte, vous ne pourrez pas accéder aux courses.

#### 4 – Choisissez votre course :

Pour cela descendez un peu en bas de la page d'accueil, jusqu'à voir les pays et surtout « France »

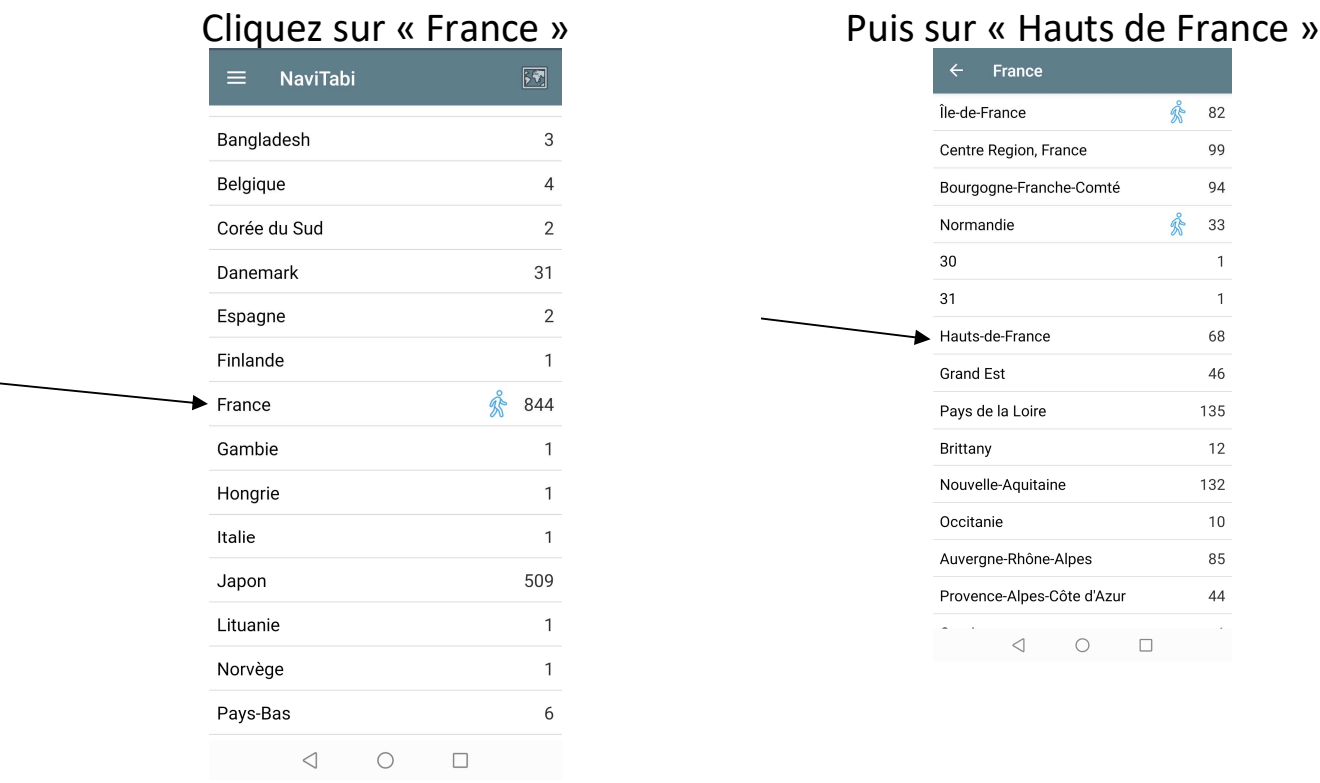

Puis la course « Blade rO'nner 1 by CapOnord »

Tout est prêt, vous pouvez maintenant vous rendre sur le lieu de course, et vous n'avez plus besoin de la WIFI ou de la 4G

#### Une fois sur le lieu de course

#### 1- Allumez votre téléphone

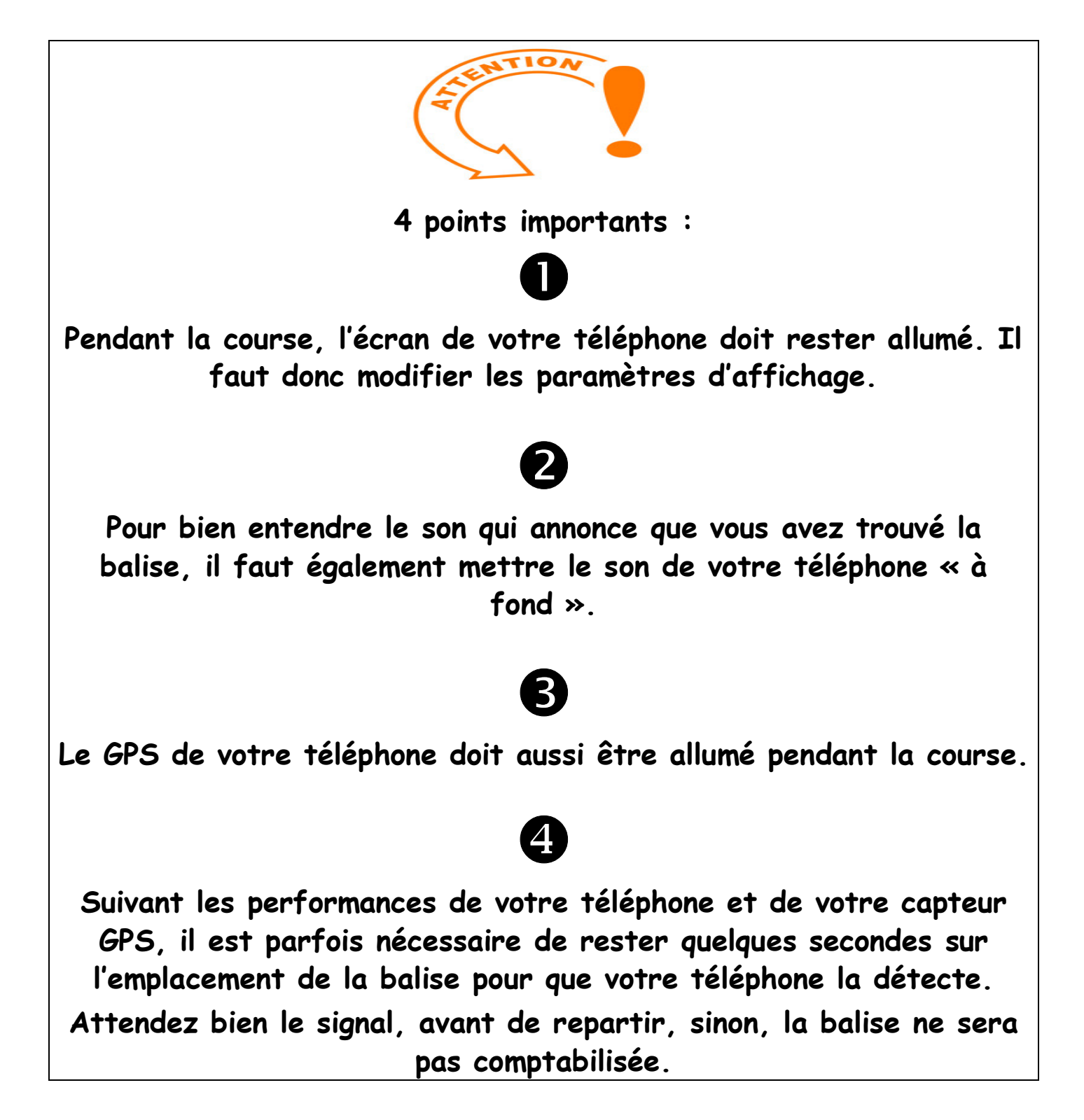

# 2 – Relancez Navitabi si nécessaire et votre

#### course

Pensez à mettre le son « à fond » et si possible à avoir le portable à portée de main.

Depuis la page d'accueil, cliquez sur « France » , puis « Hauts de France » puis sur la course « Blade rO'nner 1 by CapOnord »

Sélectionnez la ligne Blade rO'nner 1 (mars 2021)

#### Cliquez sur « Play »

Prenez quelques secondes pour lire les instructions (en anglais  $\odot$ ) et cliquez sur « ok »

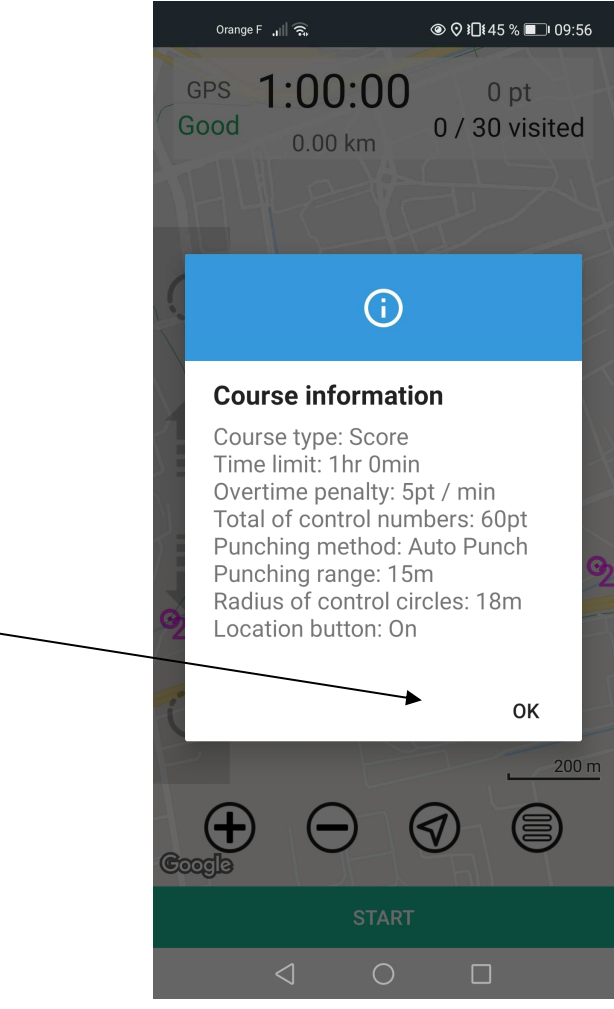

#### 3 – Et maintenant la course

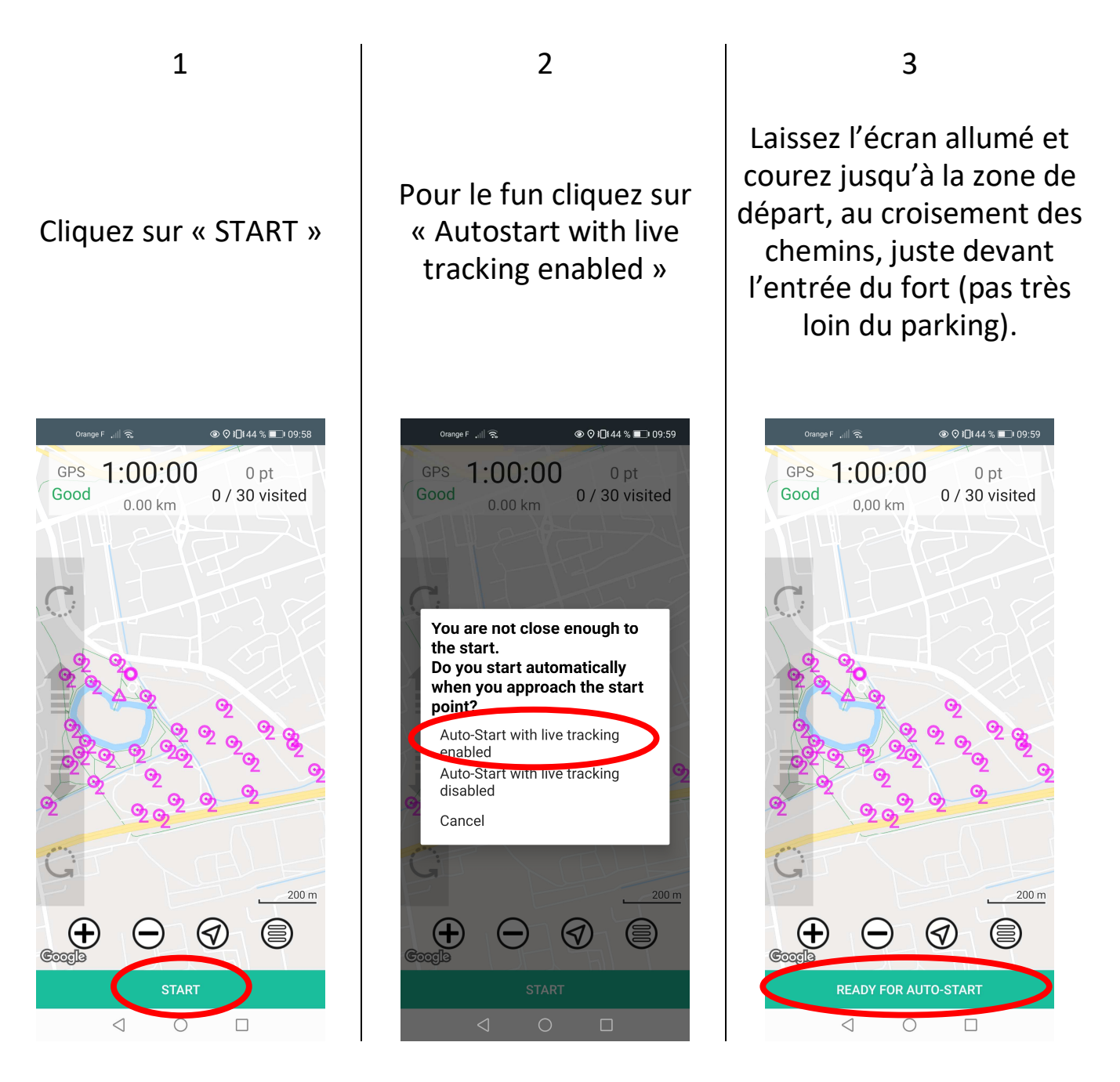

Le téléphone va détecter le point de départ et émettre une petite musique, c'est parti…. Ne perdez plus de temps.

Une sonnerie et une vibration vous indiquera la validation de chaque prochaine balise

Et pensez à valider l'arrivée pour stopper le chronomètre.

#### 4 – Pour terminer la course et l'enregistrer

Lorsque l'arrivée a été validée, l'écran suivant apparait :

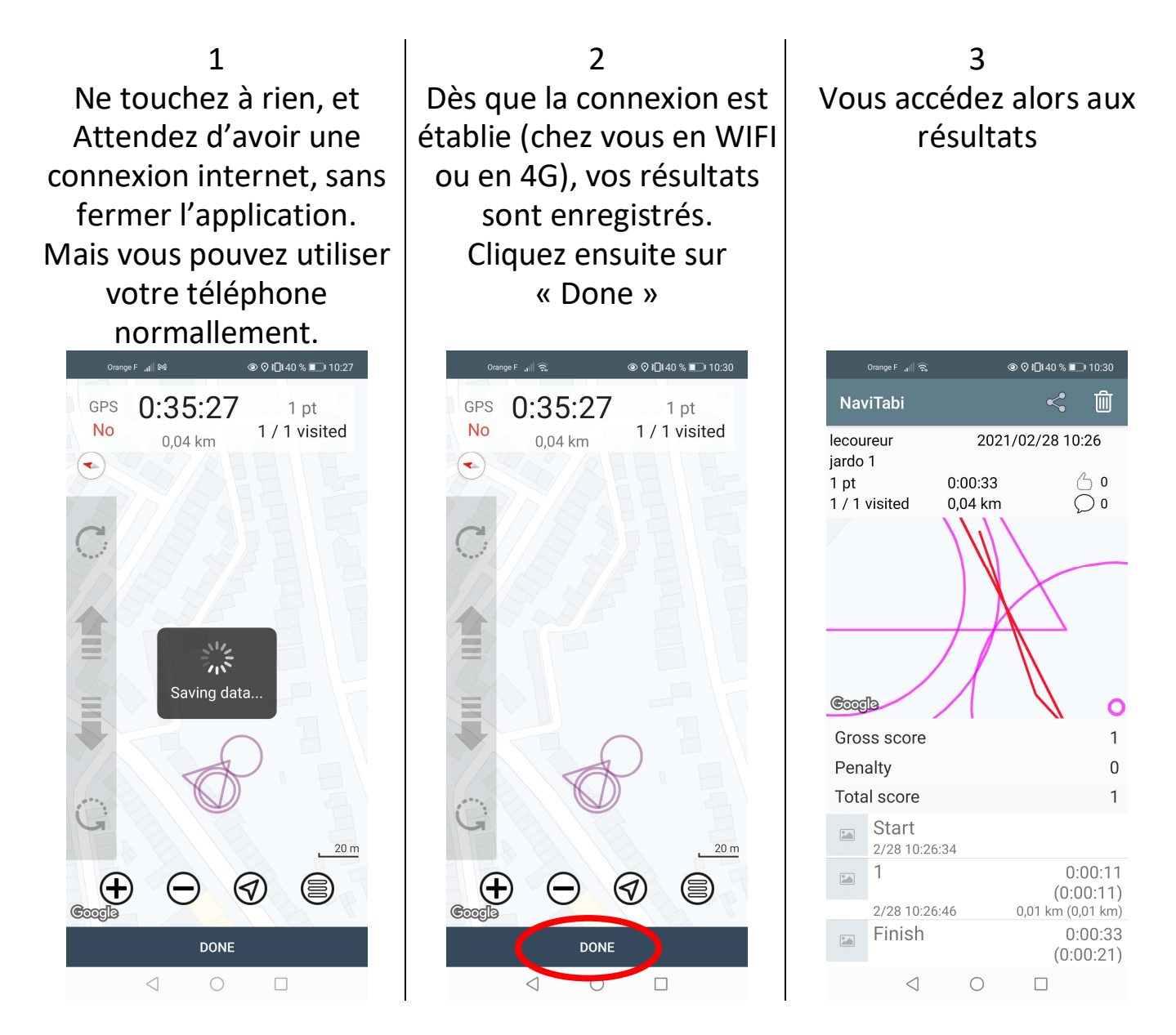

Voilà c'est terminé.

Vous pouvez comparer vos résultats aux autres, recommencer pour vous améliorer ou passer à une autre course.

Invitez vos amis à participer à ce challenge gratuit.

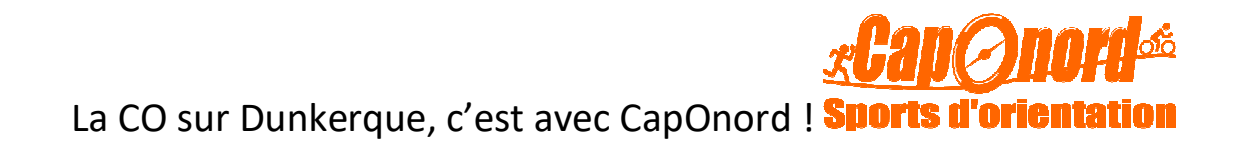